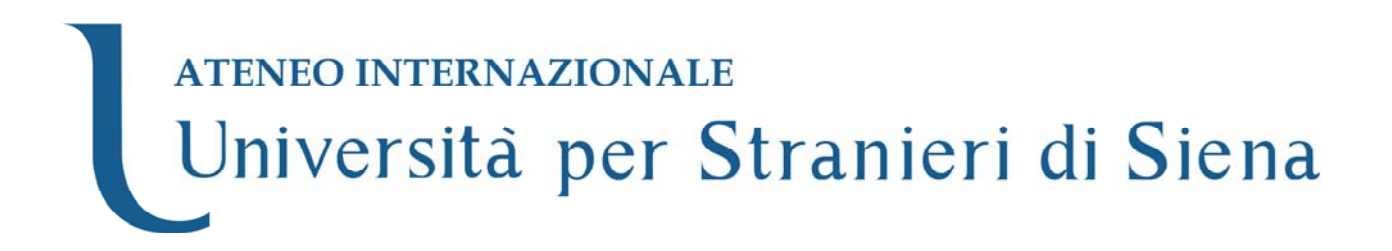

# **Certificazione CILS**

**Manuale istruzioni ISCRIZIONI ON-LINE** 

**Ver. 3.3** 

## **Manuale per ISCRIZIONE ON-LINE ESAMI CILS**

#### **Passo 1. Collegamento al sito**

Collegarsi all'indirizzo: http://www.iscrizionicils.unistrasi.it

Inserire nella pagina il "Codice Sede," e la "Password" che sono stati comunicati tramite e-mail. Tutte le Sedi che non hanno ricevuto dali codici (o hanno problemi di accesso) possono chiamare la segreteria al numero 0577-240272 oppure tramite e-ma<sup>l</sup>l all'indirizzo segrcils@unistrasi.it

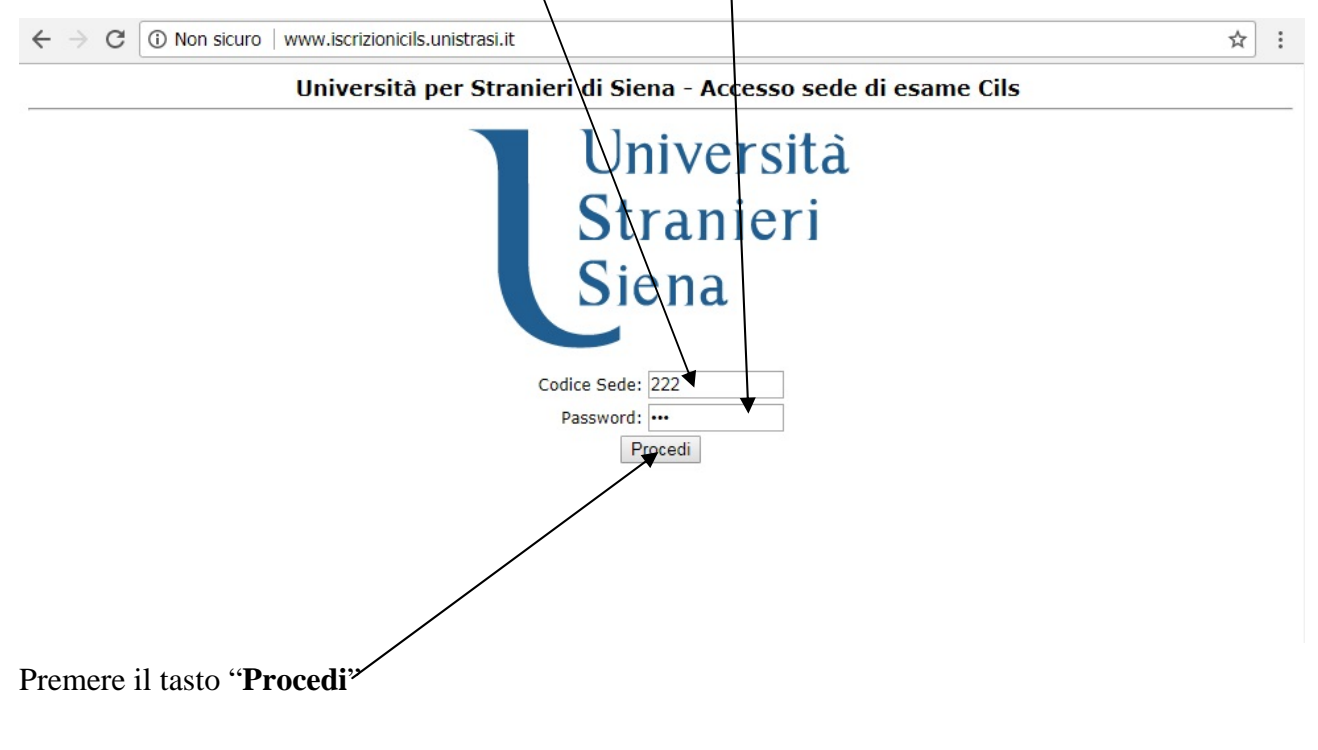

## **Passo 2. Selezione della sessione**

Una volta effettuato l'accesso al sistema, è necessario selezionare la sessione desiderata. Come si vede dall'immagine sottostante, le sessioni possono trovarsi in 3 differenti stati:

- Attiva:
- Modifica dati anagrafici;
- Chiusa.

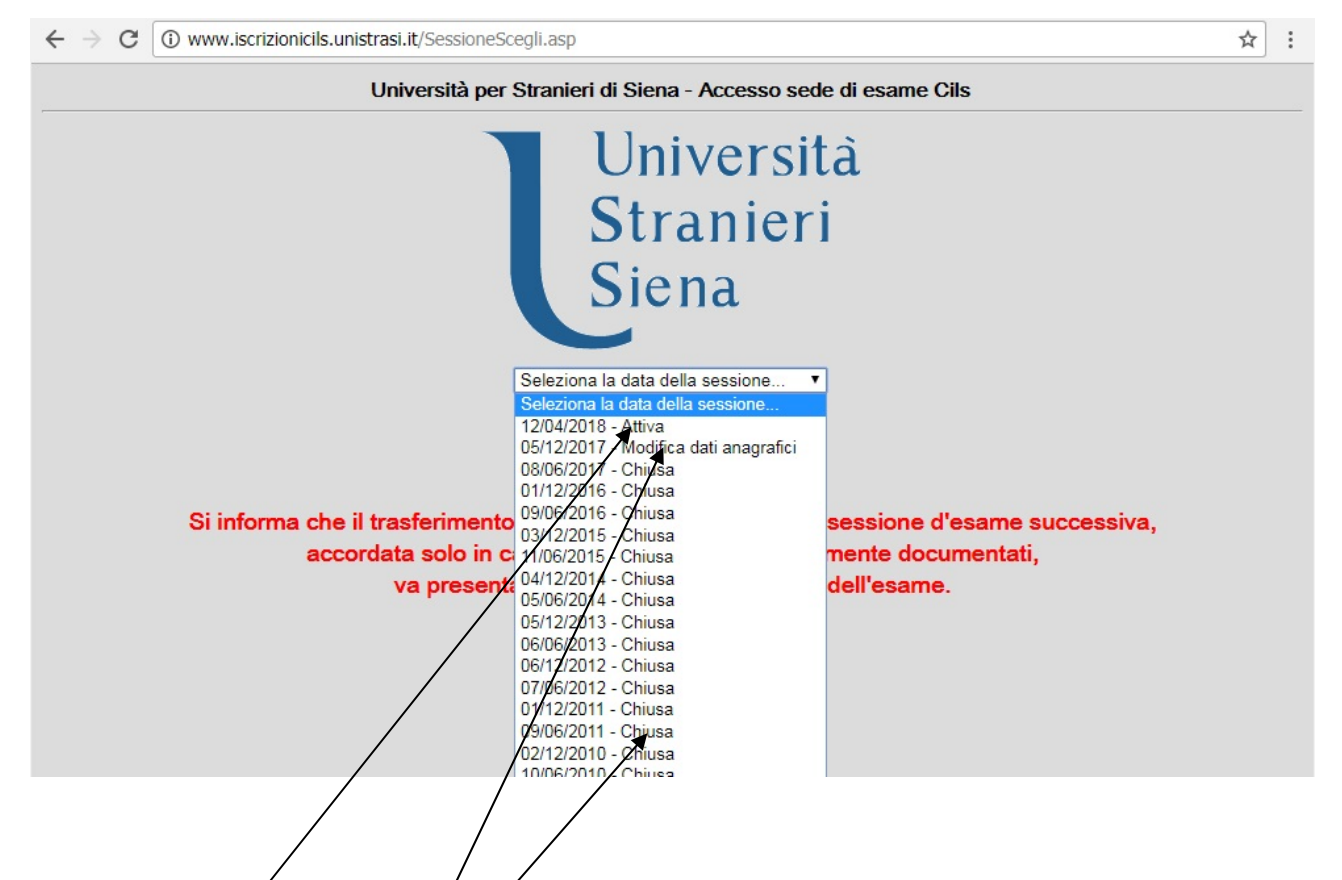

## *Sessione Attiva*

E' una sessione per la quale  $\frac{\partial}{\partial y}$  possibile effettuare in modo completo tutte le operazioni di iscrizione dei candidati (iscrizione, modifica e cancellazione)

## *Modifica dati anagrafici*

Scegliendo "modifica dati anagrafici", si accede alla consultazione di una sessione passata per la quale è possibile effettuare la modifica dei dati anagrafici dei candidati iscritti, ai fini di un corretto rilascio dei documenti CILS.

## *Chiusa*

Scegliendo tale opzione, si accede alla consultazione di una sessione passata. A tale sessione non è possibile apportare nessuna modifica.

## **Passo 3. Iscrizione**

Dopo aver controllato che il nome della sede e la data della sessione siano corretti, è possibile fare 3 differenti operazioni:

- $\bullet$  iscrivere alla sessione corrente un **NUQVO** candidato;
- iscrivere alla sessione corrente un candidato già in possesso di **MATRICOLA**;

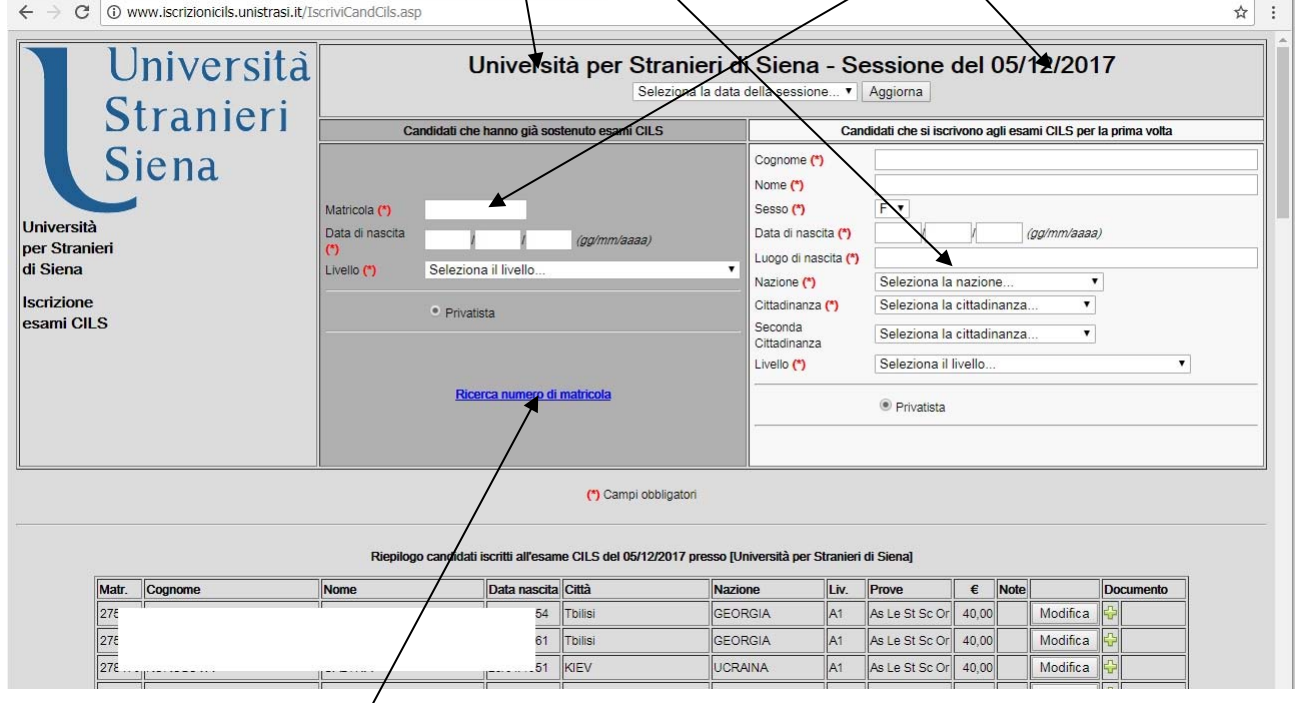

ricercare la **MATRICOLA** di un candidato.

## **Breve descrizione dei livelli CILS**

#### **Livelli di competenza generale**

A1 e A2 – per apprendenti nella fase iniziale dello studio dell'Italiano in contesti formativi

UNO-B1 – per apprendenti che gestiscono in maniera autonoma le situazioni di comunicazione più frequenti nella vita quotidiana

DUE-B2 – per apprendenti che gestiscono un'ampia gamma di situazioni di comunicazione nella vita quotidiana in piena autonomia

TRE-C1 –per apprendenti che usano l'Italiano nei rapporti formali di tipo pubblico e nelle attività professionali di area funzionale e di profilo dirigenziale

QUATTRO-C2 – per apprendenti che hanno una piena padronanza della competenza nella lingua italiana

#### **Moduli differenziati per tipologie di pubblico**

A1e A2 modulo per l'integrazione in Italia - modulo rivolto ad apprendenti adulti che vivono e lavorano in Italia

A1 e A2 bambini – modulo rivolto a bambini di età compresa tra 8 e 11 anni inseriti nei contesti formativi scolastici, in Italia e all'estero

A1 e A2 adolescenti - modulo rivolto a ragazzi di età compresa tra 12e 14 anni inseriti nei contesti formativi scolastici, in Italia e all'estero

B1 adolescenti - modulo rivolto ad adolescenti di età compresa tra i 14 e i 18 anni inseriti nei contesti formativi scolastici, in Italia e all'estero o comunque con un livello di competenza linguistica superiore all'A2.

## **Passo 2.1. Iscrizione di un NUOVO CANDIDATO**

# L'iscrizione di un **NUOVO CANDIDATO (ossia di un candidato che non ha mai ottenuto precedentemente una matricola)**, avviene riempiendo i campi Cognome, Nome ecc. (vedi figura)

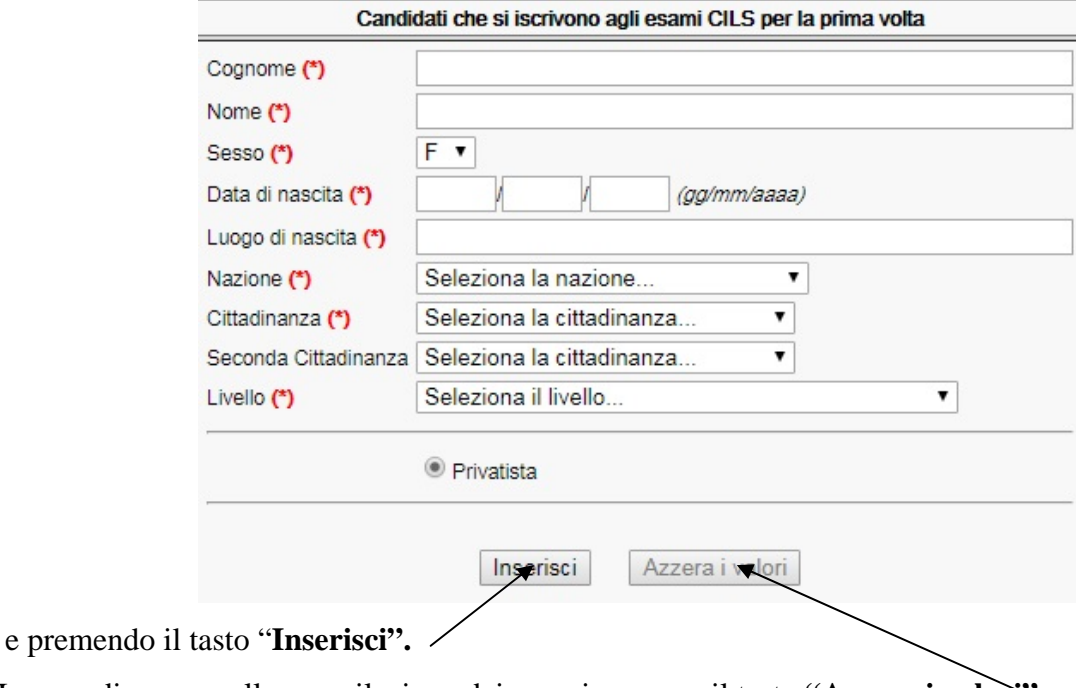

In caso di errore nella compilazione dei campi premere il tasto **"Azzera i valori"** .

I campi contrassegnati da (\*) sono obbligatori

## **NOTA BENE**

Tutte le sedi con tassazione differenziata (es. Centri Territoriali Permanenti) visualizzeranno una pagina leggermente modificata nella quale sarà possibile indicare se il candidato è privatista o corsista.

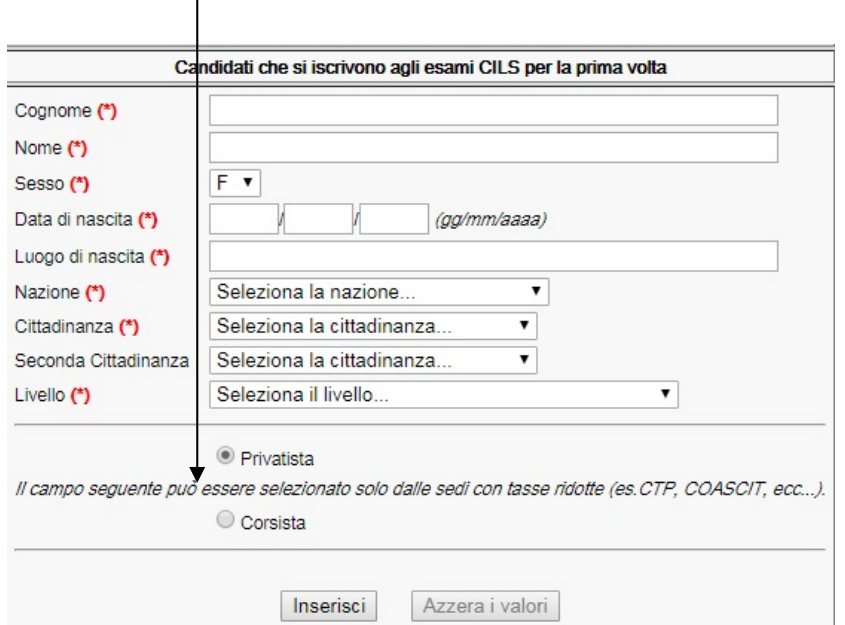

Premendo il tasto "**Inserisci**" al candidato vengono associate le seguenti informazioni:

- Inserimento in anagrafica;
- Apertura di un ITER per il livello scelto;
- Iscrizione alla sessione corrente;
- Inserimento delle prove da sostenere;
- Tassa di iscrizione.

## **Passo 2.2 Iscrizione di un CANDIDATO con MATRICOLA**

L'iscrizione di un candidato che ha già sostenuto almeno un esame CILS (e quindi è già in possesso della MATRICOLA) avviene inserendo la **MATRICOLA**, la **DATA DI NASCITA** e il **LIVELLO** nella maschera in figura:

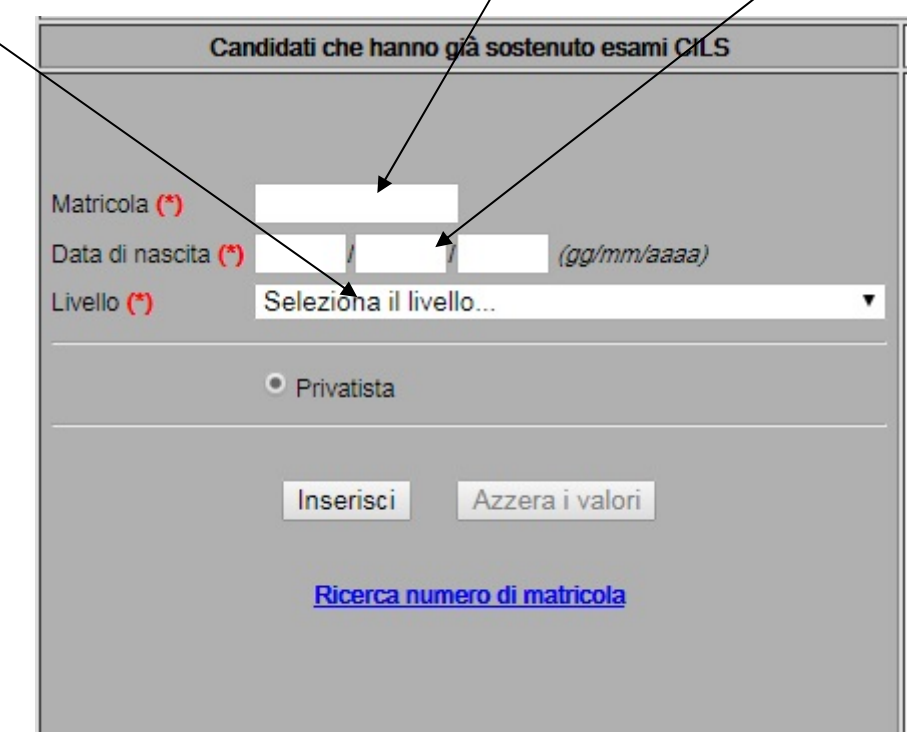

## **NOTA BENE**

Tutte le sedi con tassazione differenziata (es. Centri Territoriali Permanenti) visualizzeranno una pagina leggermente modificata nella quale sarà possibile indicare se il candidato è privatista o corsista.

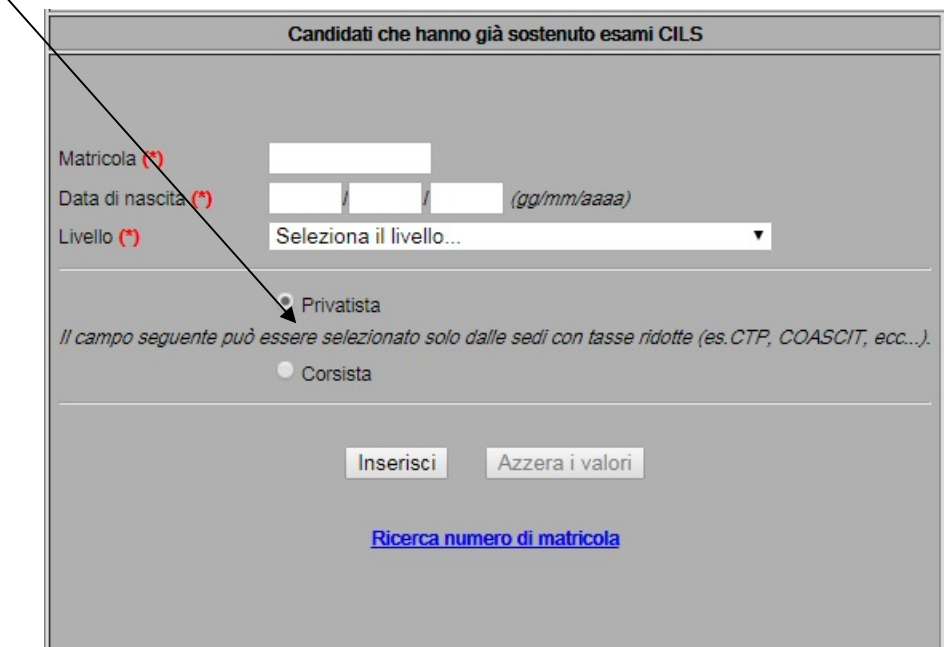

Premendo il tasto "**Inserisci**" al candidato vengono associate le seguenti informazioni: capitalizzazioni: nel caso il candidato abbia una capitalizzazione in corso:

- Iscrizione alla sessione corrente:
- Inserimento delle sole prove da sostenere;
- Tassa di iscrizione.

iscrizione ad un nuovo livello: nel caso il candidato voglia iscriversi ad un nuovo livello ma ha già sostenuto nelle sessioni precedenti l'esame di un livello inferiore/superiore:

- Apertura di un ITER per il nuovo livello
- Iscrizione alla sessione corrente
- Inserimento delle prove da sostenere.
- Tassa di iscrizione.

## **Passo 3. Controllo della correttezza delle informazioni inserite**

Nel riepilogo candidati iscritti alla sessione è possibile verificare la correttezza delle informazioni inserite ed, eventualmente, CANCELLARE o MODIFICARE l'iscrizione effettuata.

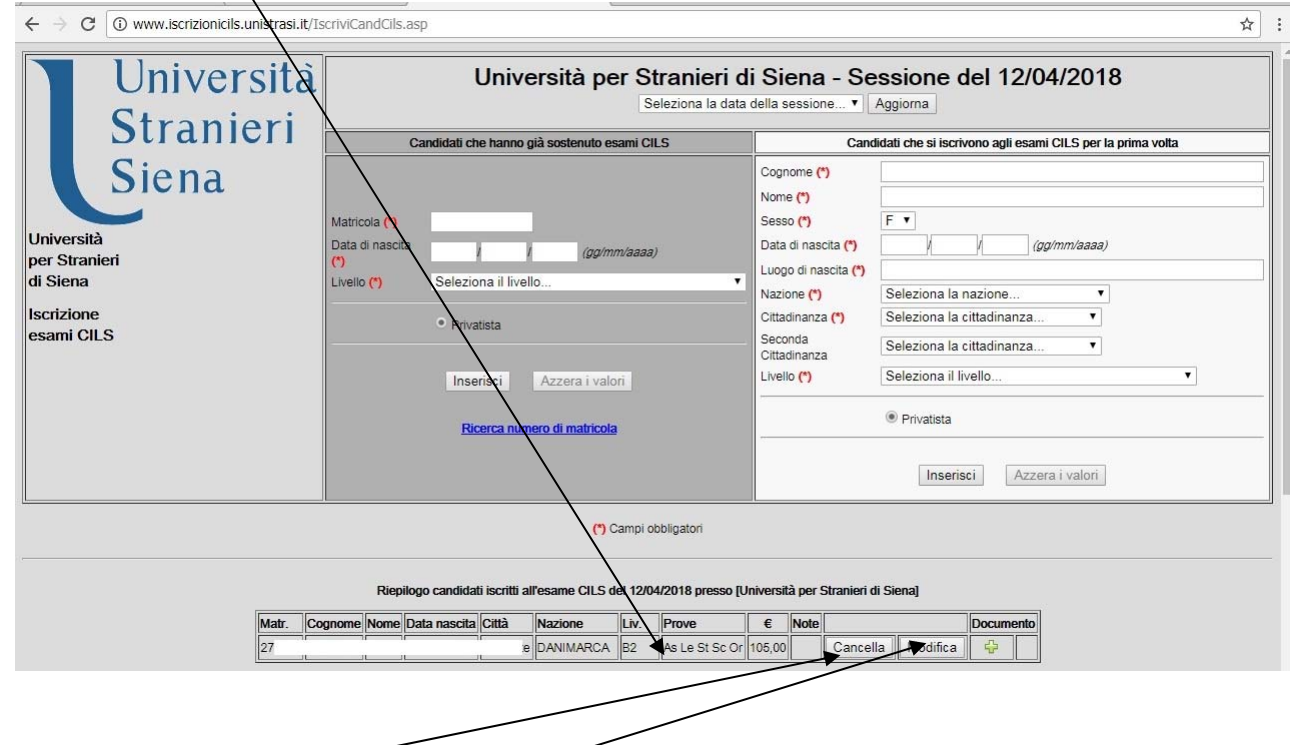

**CANCELLAZIONE -** premendo il tasto "*Cancella*" vengono eliminate tutte le informazioni relative al candidato (compresa l'anagrafica) se tale candidato è alla prima iscrizione;

**MODIFICA** – premendo il tasto "*Modifica*" si apre una finestra nella quale è possibile effettuare tutte le modifiche relative sia alla parte di anagrafica che a quella di iscrizione alla sessione corrente (livello, progetto ecc.) come mostrato nella successiva figura:

Una volta effettuate le modifiche premere tasto "*Aggiorna*" e tutte le modifiche verranno salvate all'interno del database.

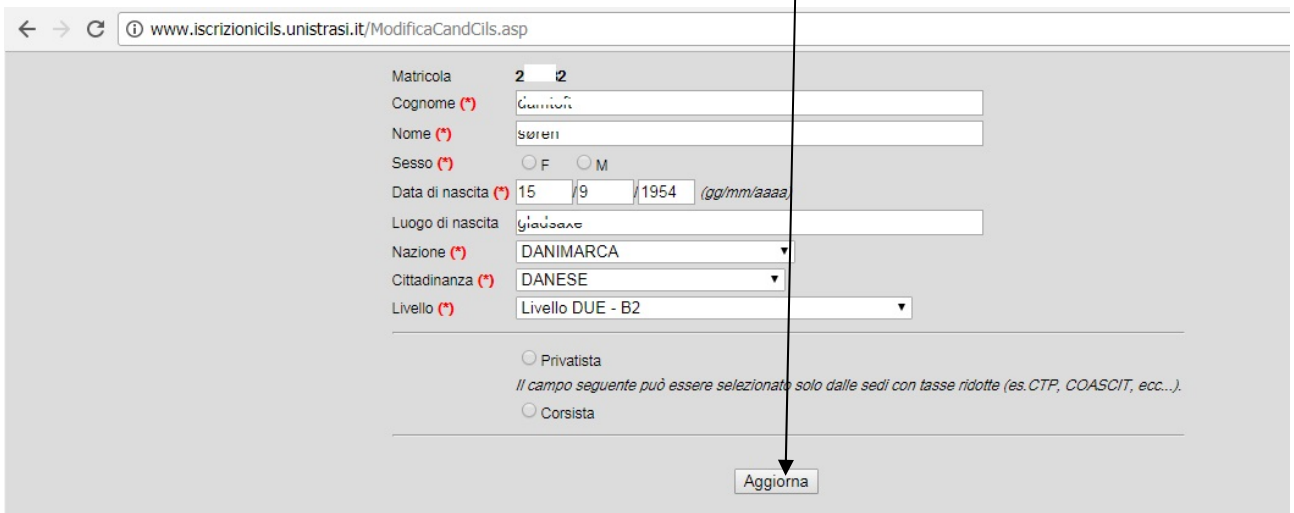

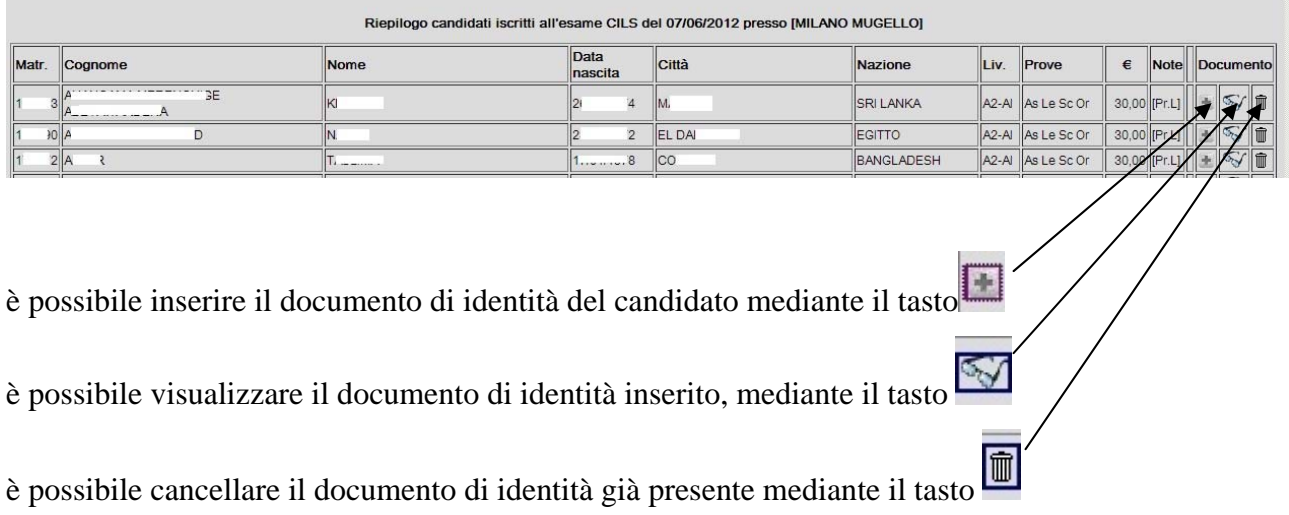

# Una volta inserito il candidato (che quindi compare nella tabella sottostante)

ite.

I documenti dovranno essere caricati solo ed esclusivamente nei formati PDF o JPG, e la loro dimensione non deve essere superiore a 2MB.

#### **Sezione PAGAMENTI**

L'inserimento di ogni candidato, determina anche il calcolo della tassa di iscrizione, che viene visualizzata nella tabella riepilogativa dei candidati iscritti.

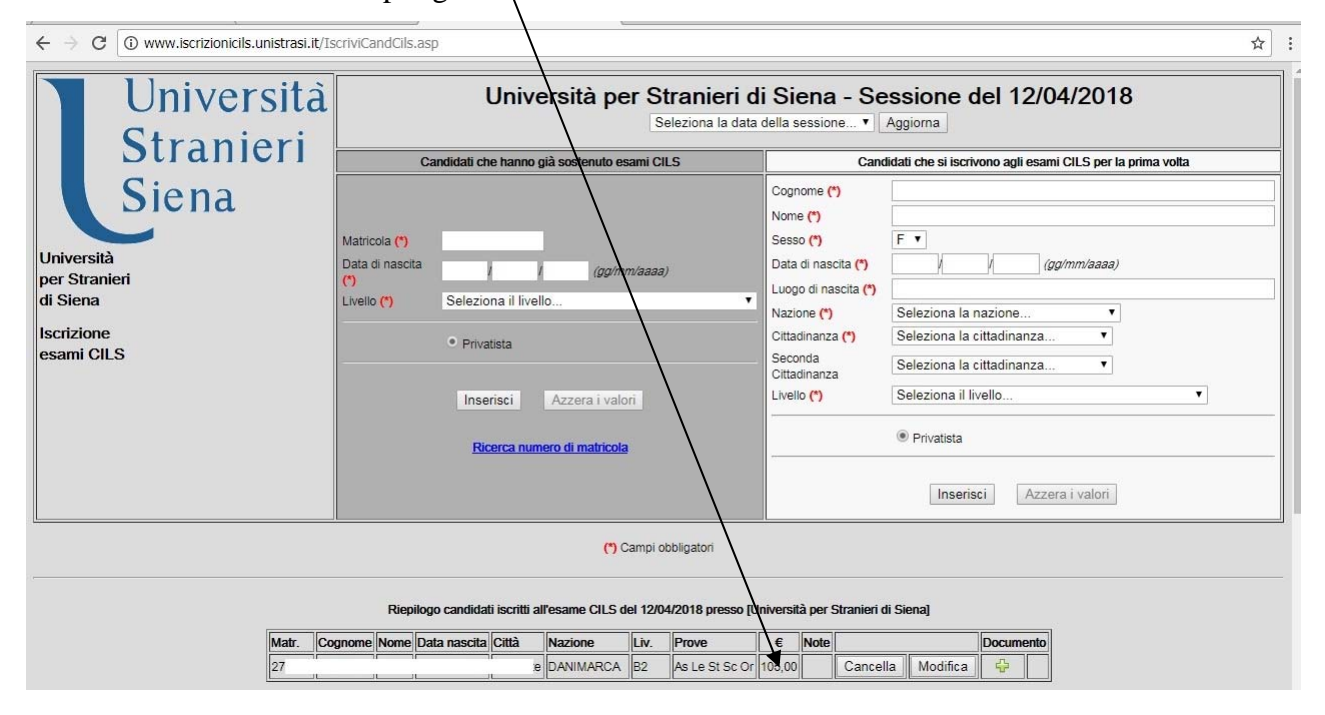

Nella parte sottostante, è possibile vedere il riepilogo dell'intera sessione, con il numero dei candidati iscritti, l'importo della sessione, la % dovuta all'Università per Stranieri di Siena, l'eventuale tassa di attivazione della sessione, e il totale da versare all'Università.

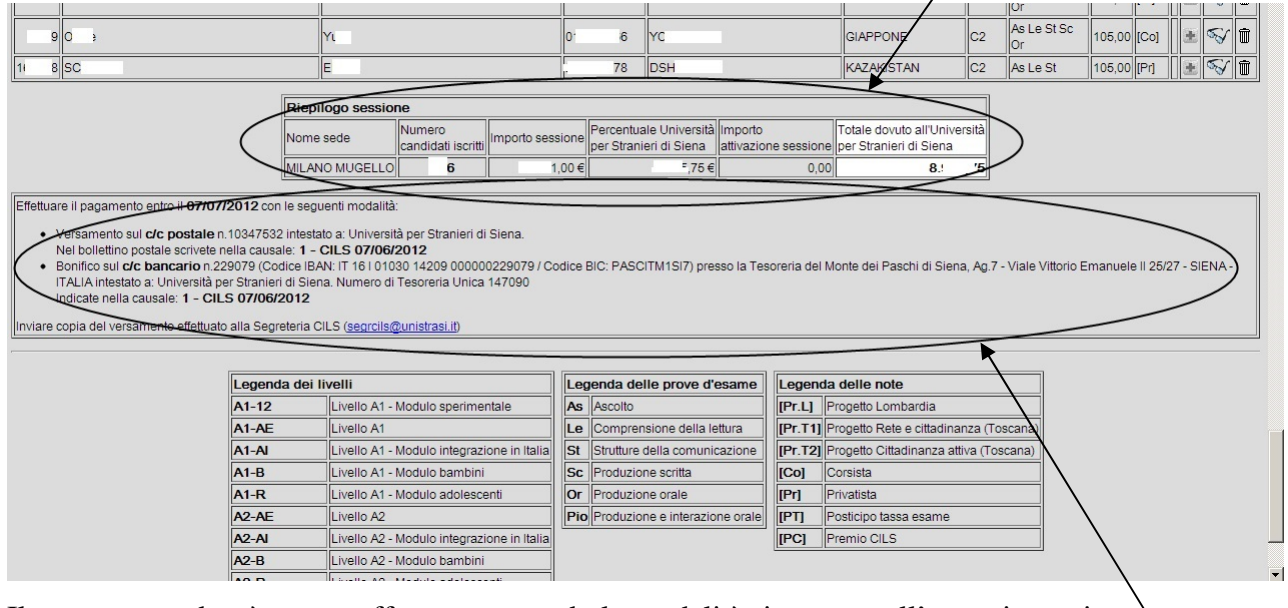

Il versamento dovrà essere effettuato secondo le modalità riportate nell'apposita sezione.